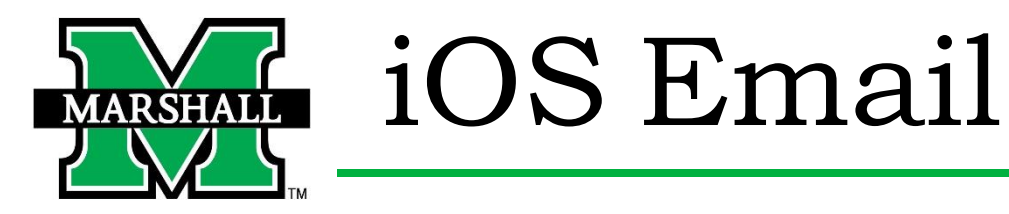

- 1. Go to **Settings.**
- 2. Scroll until you find **Mail.**
- 

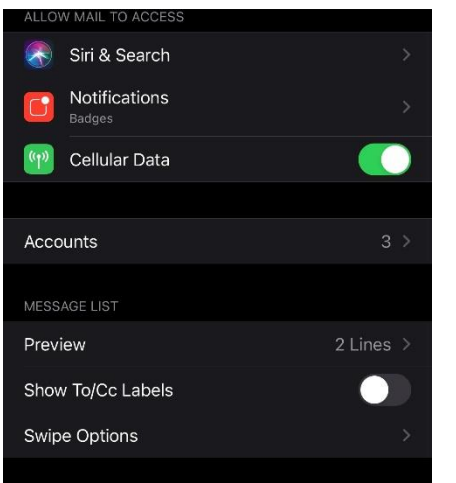

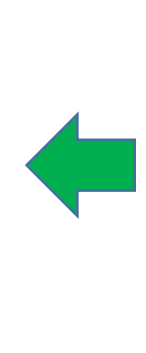

## 3. Select **Accounts.** 4. Select **Add Account.**

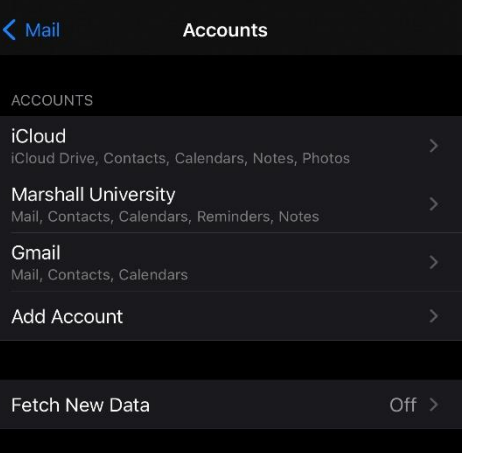

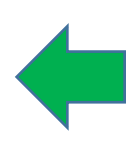

## **5.** Select **Microsoft Exchange.**

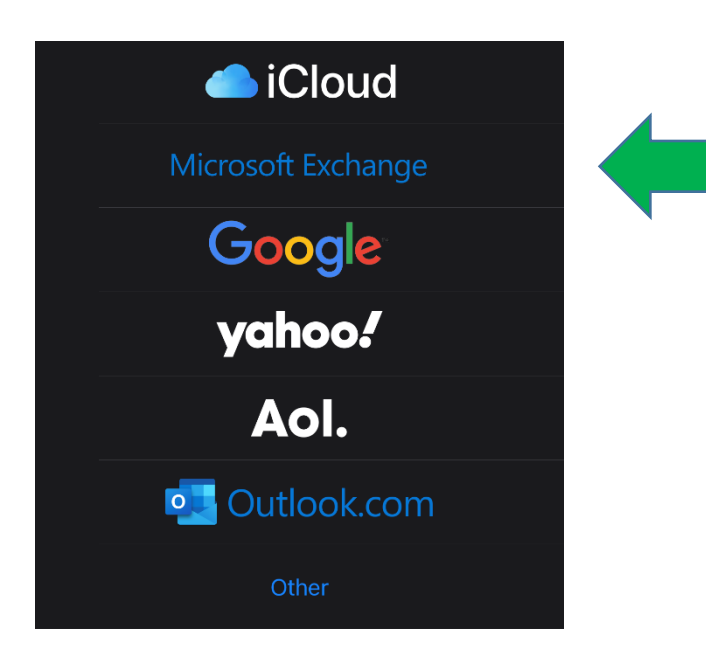

6. Enter your Marshall Email, username@marshall.edu, add an appropriate description (like "Marshall Mail"), then tap **Next**. A prompt will ask you to **Sign In** using your email and password.

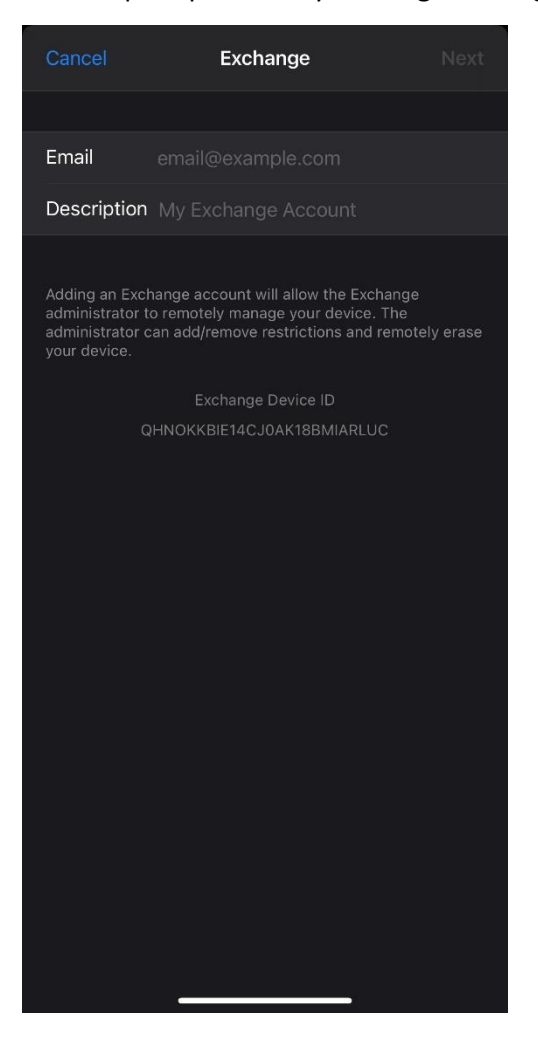

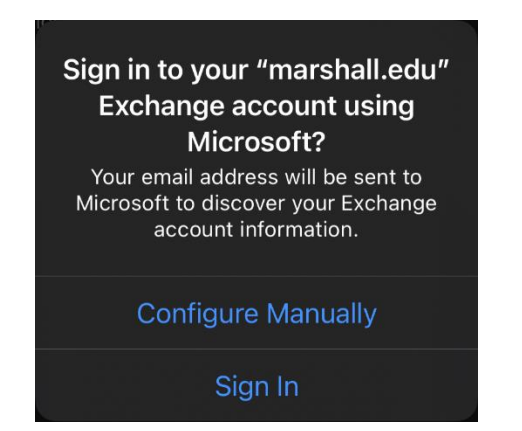

7. Customize your sync options and press **Save**.

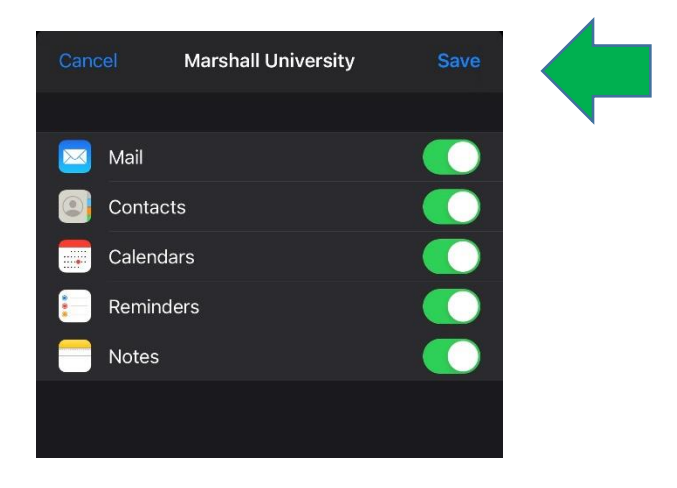

Please contact the IT service desk for assistance.

304-696-3200 | servicedesk@marshall.edu